# **1-8-1 非放射性危険物情報を登録する**

本項では非放射性危険物の申告情報を登録する手順を説明します。

**1. メインメニューから運送状登録(e-AWB 登録)画面へ遷移します** ANA FLY CARGO! にログインし、メインメニューより危険物情報を申 告する対象 e-AWB の登録画面へ遷移します。

● e-AWB 登録画面への遷移方法は本マニュアル「1-4-1 直接 e-AWB を入力して照会する」を参照願います。

- 予約確定後、1 度 e-AWB 情報を登録しなければボタンは表示 されません。
- マイページで「危険物申告資格あり」を設定していなければボ タンを押下してもエラーとなります。

#### **2. 申告情報の「非放射性危険物申告」ボタンを押下します**

e-AWB 登録画面の申告情報欄に表示されている「非放射性危険物申告」 ボタンを押下します。

#### **3. 危険物申告の荷送人及び荷受人情報を登録します**

申告する危険物の荷送人及び荷受人の氏名(会社名)、住所を入力し ます。

#### **4. 危険物の性質及び量を登録します**

申告する危険物の、航空機のタイプ別制限・危険物のタイプ・国連番 号・正式輸送品目名・包装基準・容器の種類・個数・1 包装物あたり の正味量を登録します。

● e-AWB 登録締切時刻を過ぎている場合、もしくは貨物受託済 みの場合はエラーとなります。

- 「航空機のタイプ別制限」は出発地から到着地までの区間に旅 客便が含まれている場合は「旅客機、貨物機共に搭載可能」で 固定されます。 全ての区間で貨物便の場合は選択式となります。
- 2 件以上の国連番号を登録する場合は、「危険物を追加する」 ボタンを押下します。
- 技術品目名称欄は、技術品目名称が必須の危険物の場合のみ該 当の入力欄が表示されます。
- 「削除」ボタンを押すと該当の危険物情報が削除されます。 一 度削除すると復元することはできません。
- 申告書への表記が求められる特別規定が該当する場合、備考欄 に登録します。
- 申告不要危険物がある場合は、一般危険物とは異なり、ドライ アイス等の申告がなくても e-AWB ステータスが「未受託 (e-AWB 未登録 ) 」 ではなく「 未受託 (e-AWB 登録済)」と なります。

## **5. 「危険物情報確定」ボタンを押下します**

その他必要事項を登録し「危険物情報確定」ボタンを押下します。

**6. 「OK」ボタンを押下します**

申告した危険物の合計個数に間違いがないことを確認し「OK」ボタン を押下します。

**7. 「非放射性危険物申告」ボタンの 横に「申告済」が表示されます**

非放射性危険物申告が完了すると e-AWB 登録画面「申告情報」の 「非放射性危険物申告」ボタンの横に「申告済」ラベルが表示されま す**。**

- 申告後に「非放射性危険物申告」ボタンを押下すると申告内容 を照会することができます。
- 申告後に「放射性危険物申告」ボタンを押下すると確認画面が 表示されます。

「申告を続ける」を選択すると申告済みの内容が削除されます。

# **1-8-2 放射性危険物情報を登録する**

本項では放射性危険物情報を登録する手順を説明する。

**1. メインメニューから運送状登録(e-AWB 登録)画面へ遷移します** ANA FLY CARGO! にログインし、メインメニューより危険物情報を申 告する対象 e-AWB の登録画面へ遷移します。

● e-AWB 登録画面への遷移方法は本マニュアル「1-4-1 直接 e-AWB を入力して照会する」を参照願います。

- 予約確定後、1 度 e-AWB 情報を登録しなければボタンは表示 されません。
- マイページで「危険物申告資格あり」を設定していなければボ タンを押下してもエラーとなります。

## **2. 申告情報の「放射性危険物申告」 ボタンを押下します**

e-AWB 登録画面の申告情報欄に表示されている「放射性危険物申告」 ボタンを押下します。

## **3. 危険物申告の荷送人及び荷受人情報を登録します**

申告する危険物の荷送人及び荷受人の氏名(会社名)・住所を入力し ます。

- 「航空機のタイプ別制限」は、出発地から到着地までの区間に 旅客便が含まれている場合は「旅客機・貨物機共に搭載可能」 で固定されます。 全ての区間で貨物便の場合は選択式となります。
- 2 件以上の国連番号を登録する場合は、「危険物を追加する」 ボタンを押下します。
- ドライアイス (UN1845) を登録する場合は「ドライアイスを 追加する」ボタンを押下します。
- 「削除」ボタンを押すとすでに入力済の該当の危険物情報は削 除されます。 一度削除すると復元することはできません。
- 申告書への表記が求められる特別規定が該当する場合、備考欄 に登録します。

#### **4. 危険物の性質及び量を登録します**

申告する危険物の、航空機タイプ別制限・危険物のタイプ・国連番 号・正式輸送品目名・核種・寸法・形状・特別系/非特別系・個数・1 包装物あたりの放射能量・許容放射能量・輸送指数を登録します。

- e-AWB 登録締切時刻を過ぎている場合、もしくは貨物受託済 みの場合はエラーとなります。
- **7. 「放射性危険物申告」ボタンの横に「申告済」が表示されます**

### **5. 「危険物情報確定」ボタンを押下します**

その他必要事項を登録し「危険物情報確定」ボタンを押下します。

#### **6. 「OK」ボタンを押下します**

申告した危険物の合計個数に間違いがないことを確認し「OK」ボタン を押下します。

放射性危険物申告が完了すると e-AWB 登録画面「申告情報」の「放 射性危険物申告」ボタンの横に「申告済」ラベルが表示されます。

- 申告後に「放射性危険物申告」ボタンを押下すると申告内容を 照会できます。
- 申告後に「非放射性危険物申告」ボタンを押下すると確認画面 が表示されます。

「申告を続ける」を選択すると申告済みの内容が削除されます。

## **1-8-3 同梱の危険物情報を登録する**

本項では 2 件以上の危険物を同梱する場合の登録手順を説明します。

### **1. 危険物を 2 件以上登録します。**

非放射性、もしくは放射性の危険物を 2 件以上登録します。

- **3. 「All Packed in One」ボタンを押下します**
	- 前項 2. を実行するとボタンが活性化します。

● 危険物の登録方法は前項 1-8-1 もしくは 1-8-2 を参照願いま す。

## **2. 同梱する危険物にチェックを入れます**

同梱を登録する「危険物のチェックボックス」にチェックを入れます。

- Q 値は前項 2. で選択した危険物の正味量に基づき自動で算出 されます。 入力して修正することもできます。
- 航空危険物規則書第4章 I・J 欄に「Forbidden」「Nolimit」、 「See ●●」 (例 UN3363) 等、数値が掲載されていない危険 物に関しては、システム上 Q 値計算ができないため、出発空港 にご連絡の上、紙の危険物申告書にて対応ください。

## **4. 必要事項を登録し「All packed in One」ボタンを押下します**

同梱登録に必要な Q 値・外装容器の個数・種類・外装容器中の総重量 を登録し「All packed in One」ボタンを押下します。

- 解除する場合は「解除」ボタンを押下します。
- 同梱状態の危険物をオーバーパック設定することができます。 オーバーパック設定は次項を参照願います。

● 隔離が必要な危険物同士を同梱設定している場合は登録できず にエラーになります。

## **5. 同梱設定が完了します**

同梱の登録が完了すると、対象の危険物は編集することはできません。

## **6. 「危険物情報確定」ボタンを押下します**

その他必要事項を登録し「危険物情報確定」ボタンを押下します。

# **1-8-4 オーバーパックの危険物情報を登録する**

本項では 2 件以上の危険物をオーバーパックする場合の登録手順を説 明します。

## **1. 危険物を 2 件以上登録します**

非放射性、もしくは放射性の危険物を 2 件以上登録します。

- **3. 「Overpack」ボタンを押下します**
	- 前項 2. を実行するとボタンが活性化します。

● 危険物の登録方法は前項 1-8-1 もしくは 1-8-2 を参照願いま す。

## **2. オーバーパックする危険物にチェックを入れます**

オーバーパックを登録する「危険物のチェックボックス」にチェック を入れます。

● 隔離が必要な危険物同士をオーバーパック設定している場合は 登録できずにエラーになります。

## **4. 必要事項を登録し「Overpack」ボタンを押下します**

オーバーパック登録に必要な外装個数・識別番号・1外装中の合計正 味量を登録し「Overpack」ボタンを押下します。

## **5. オーバーパック設定が完了します**

オーバーパックの登録が完了すると、対象の危険物は編集することは できません。

● 解除する場合は「解除」ボタンを押下します。

## **6. 「危険物情報確定」ボタンを押下します**

その他必要事項を登録し「危険物情報確定」ボタンを押下します。

# **1-8-5 申告済みの情報をダウンロードする(危険物申 告書のダウンロード)**

本項では申告済みの危険物情報をダウンロードする手順を説明します。

**1. メインメニューから運送状登録(e-AWB 登録)画面へ遷移します**

ANA FLY CARGO! にログインし、メインメニューより危険物申告書を ダウンロードしたい e-AWB の登録画面へ遷移します。

● e-AWB 登録画面への遷移方法は、本マニュアル「1-4-1 直接 e-AWB を入力して照会する」を参照願います。

印刷方法はお客様がご利用の印刷環境から印刷し、ご持参くだ さい。

# **2. 「放射性危険物申告」ボタンもしくは「非放射性危険物申告」ボタ ンを押下します**

e-AWB 登録画面の申告情報欄に表示されている「非放射性危険物申告」 ボタンもしくは「放射性危険物申告」ボタンを押下します。

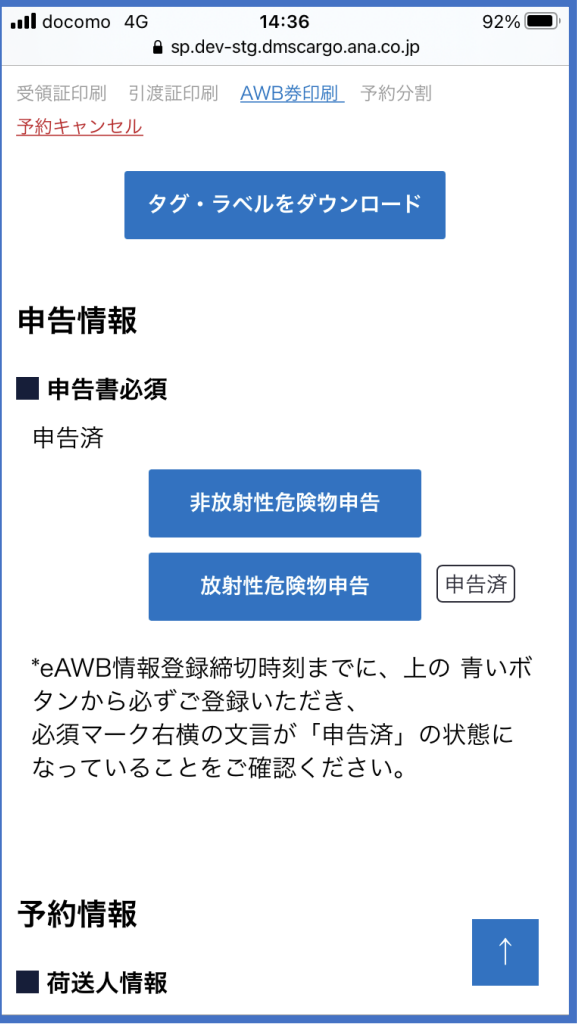

# **3. 「PDF ダウンロード」を押下します**

動物運送申告画面の最下部に表示されている「PDF ダウンロード」ボ タンを押下します。

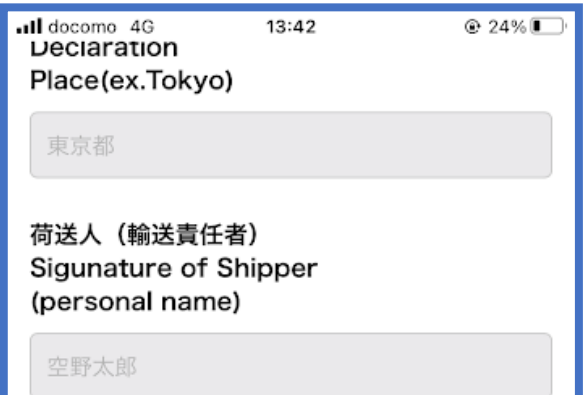

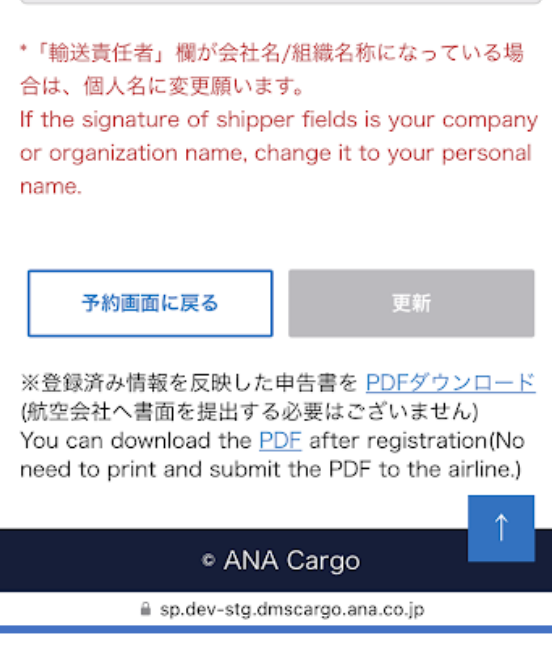